## **Exercise 16**

# *A Concentric Tube, Counterflow Heat Exchanger*

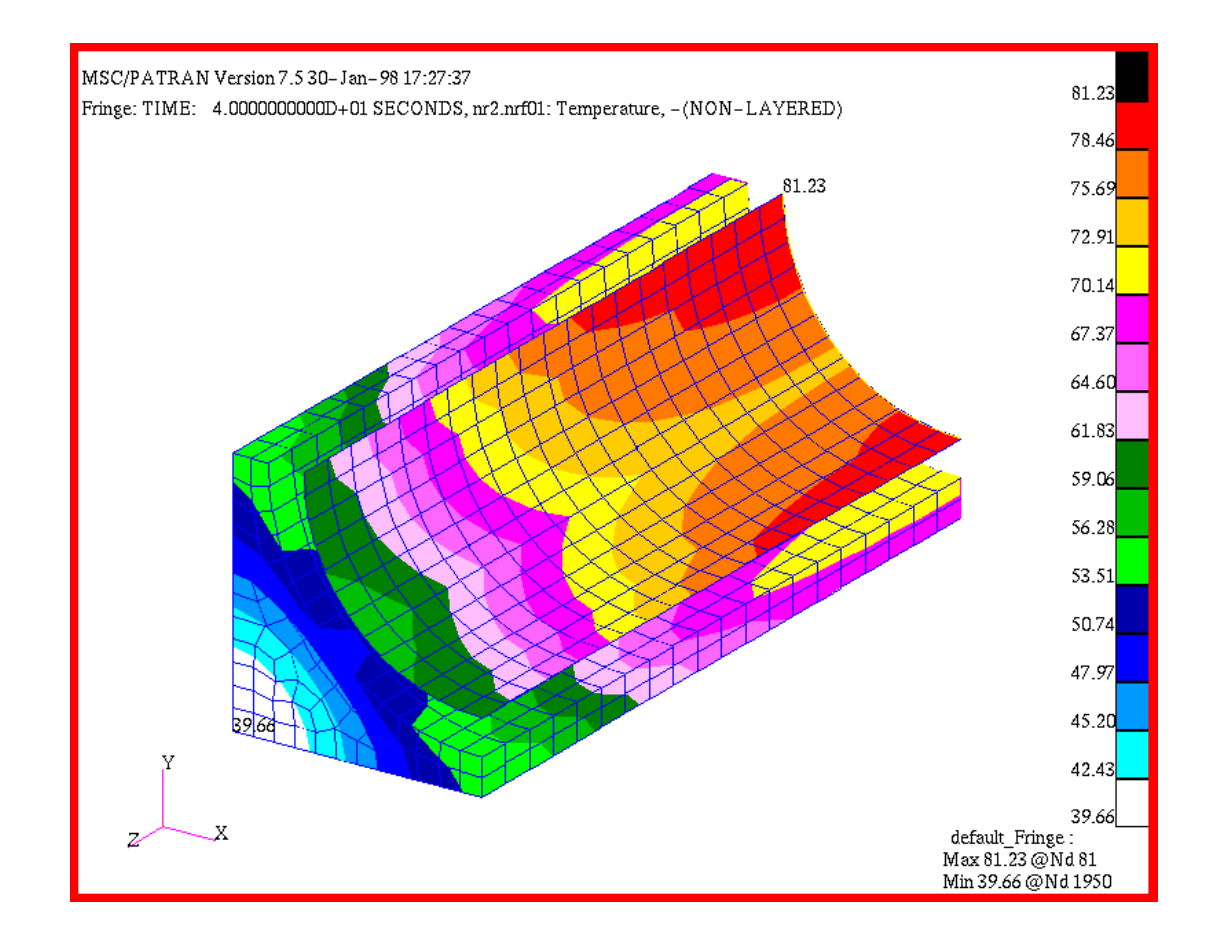

### **Objective:**

- Demonstrate MSC/THERMAL capabilities for gap convection problems.
- Practice basic modeling skills using MSC/PATRAN.

### **Model Description:**

In this exercise you will create a simple 3D model representing a concentric tube, counterflow heat exchanger. Owing to symmetry considerations only one-fourth of the heat exchanger configuration needs to be modeled.

A team of university students is considering a makeshift heat exchanger, to cool and discard gaseous coolant from a small reactor. The heat exchanger is designed to "begin" at the reactor coolant plenum. In the event of an emergency, a safety valve would open to draw the coolant from the plenum into the exchanger (a process which will require approximately 60 seconds to complete). A secondary liquid coolant would then be used to decrease the temperature of the reactor coolant, before the reactor coolant enters an complex filtration process.

The existing reactor coolant system is comprised of steel; and, the material proposed to contain the secondary coolant flow is simple lead. At the junction between the plenum and the heat exchanger, the gaseous fluid would exhibit a high mass flow rate at  $350^{\circ}$ C; the entry length variation of the convection coefficient between the steel and the gas is expected to follow:  $h = 200-13000 \times z^3$  w/m<sup>2</sup>K (where z is the distance from the plenum). The liquid coolant will flow between the steel coolant tube and its own lead housing, will be fully developed and is expected to exhibit a high convection coefficient  $(3000 \text{ w/m}^2\text{K})$ .

The students prime concern with the design is the determination of the maximum temperature that the lead tube will exhibit after 60s of use.

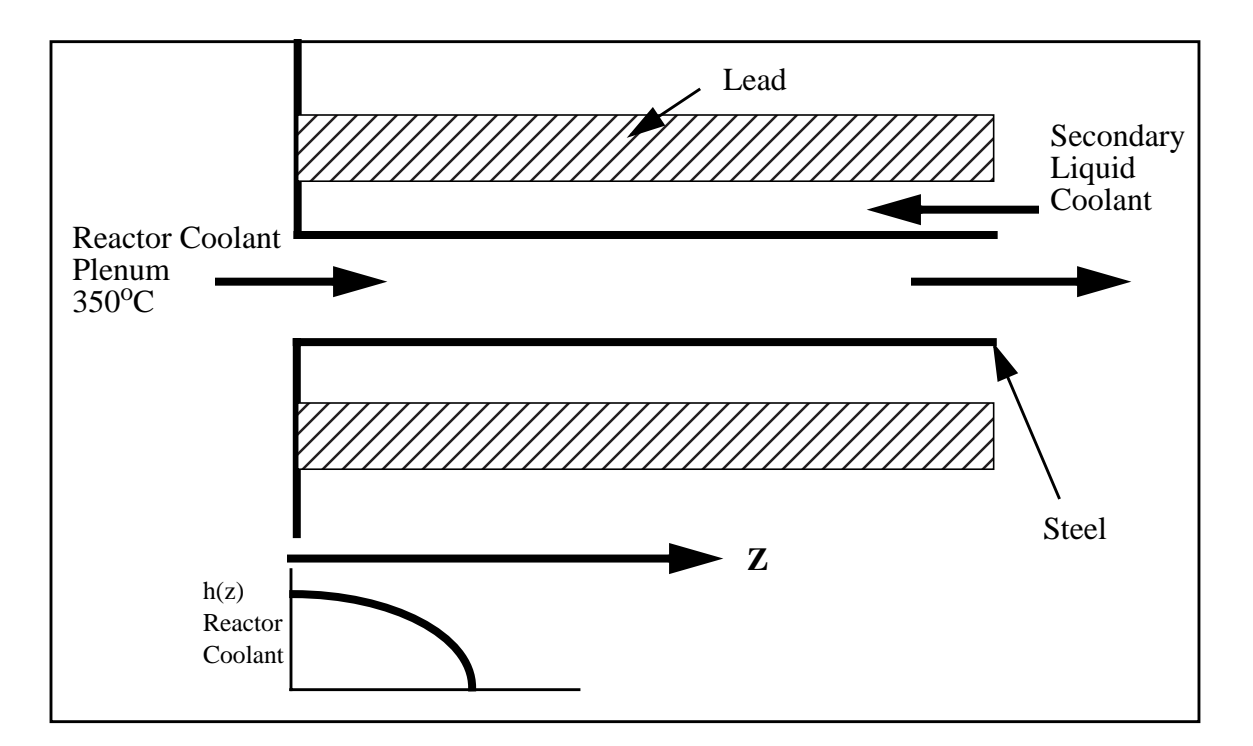

#### **Exercise Overview:**

- Create a new database named **exercise\_16.db.**
- Use the **Create** and **Edit** actions on the Geometry form to constuct a 2D representation of the heat exchanger.
- Mesh the 2D geometry created in the previous step and use **Sweep/Element/Extrude** to develop he 3D FEM model.
- Create 4 nodes to represent the spatial variation of the convection coefficient of the reactor coolant over the entry length.
- Apply the appropriate Element Properties to the FEM model: Quad4's - Steel MID 353; Hex8's - Lead MID 21.
- **Crate/Spatial/PCL Function** to define the variation of the convection coefficient of the reactor coolant flow in the streamwise direction.
- Apply a fixed temperature of  $350^{\circ}$ C to the nodes representing gasous coolant.
- Create 2 **Between Regions** Convection Boundary Condtions.
- Perform a Transient Analysis for **60s** assuming a global initial temp of **25oC**.
- Prepare and submit the model for analysis.

clicking in the *New Database Name* box and entering **exercise\_16**.

- Read results file and plot results.
- **Quit** MSC/PATRAN.

### **Exercise Procedure:**

1. Open a new database named **exercise\_16.db**. Within your window environment change directories to a convenient working directory. Run MSC/PATRAN by typing **p3** in your xterm window. Next, select **File** from the *Top Menu Bar* and select **New…** from the dropdown menu. Assign the name exercise\_16.db to the new database by **Open a new database**

Select **OK** to create the new database.

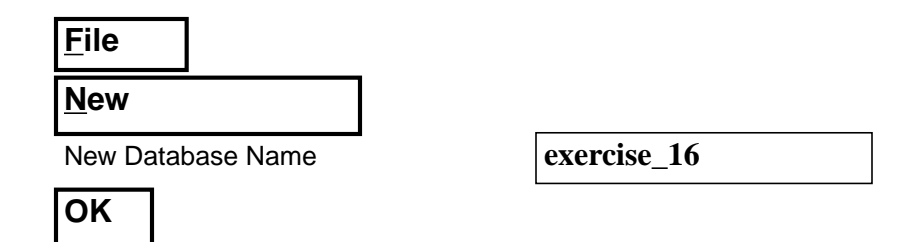

MSC/PATRAN will open a Viewport and change various *Control Panel* selections from a ghosted appearance to a bold format. When the New Model Preferences form appears on your screen, set the *Approximate Maximum Model Dimension* to **0.07,** and the *Analysis Code* to **MSC/ THERMAL**. Select **OK** to close the New Model Preferences form.

Approximate Maximum Model Dimension **0.07**

**Analysis Code** 

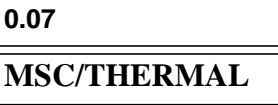

**OK**

2. Use the **Create** and **Edit** actions on the Geometry form to constuct a 2D representation of the heat exchanger.

Select the **Geometry** *Applications Radio Button*. Create a surface using the following *Action*, *Object*, and *Method.* Click in the appropriate list boxes to edit the default values and change them to values listed below.

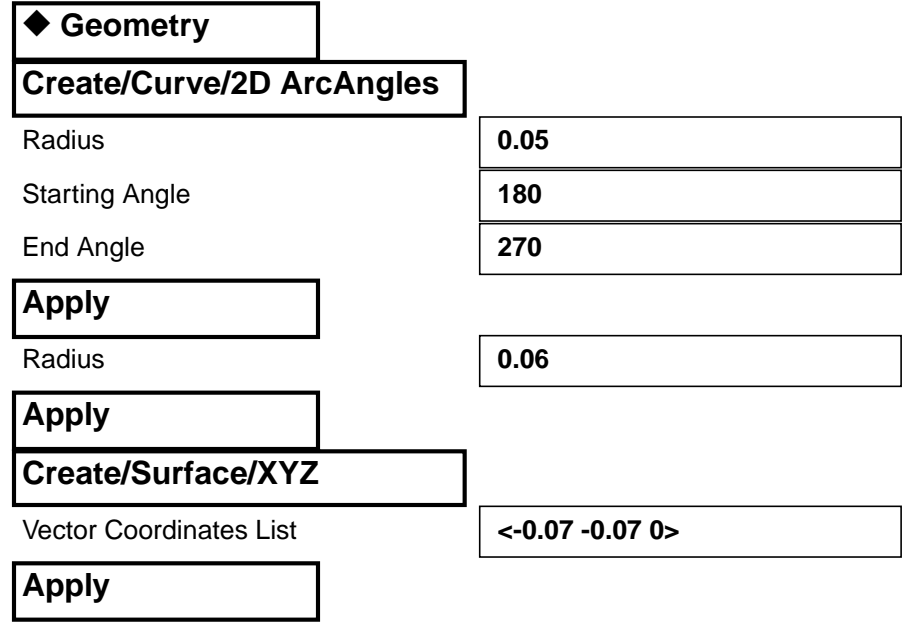

**Create 2D heat exchanger**

Turn on the label by using the Tool Bar *Show Label* icon.

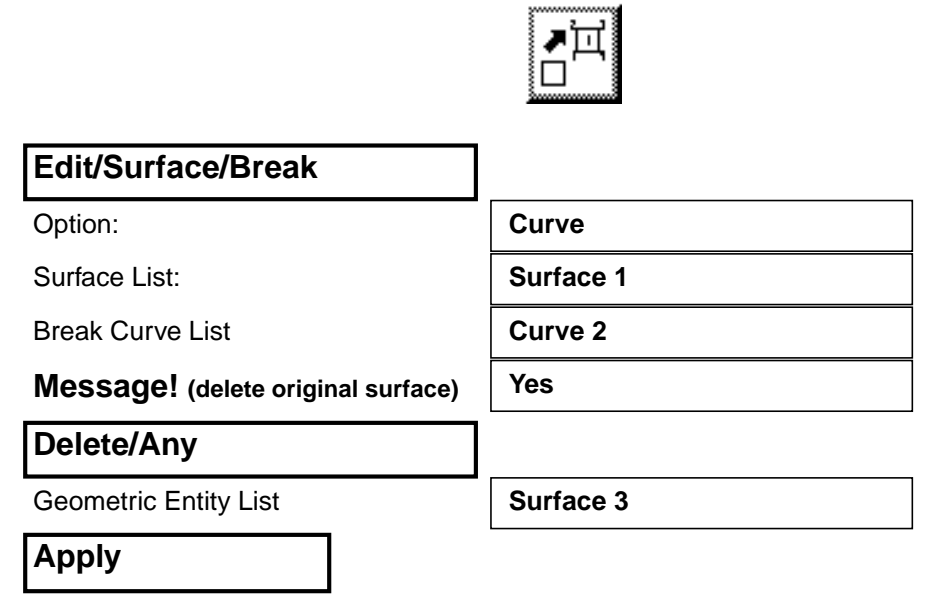

At any time during this exercise, use the Tool Bar *Refresh graphics* icon to refresh the graphics when necessary.

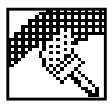

The resulting model is shown below.

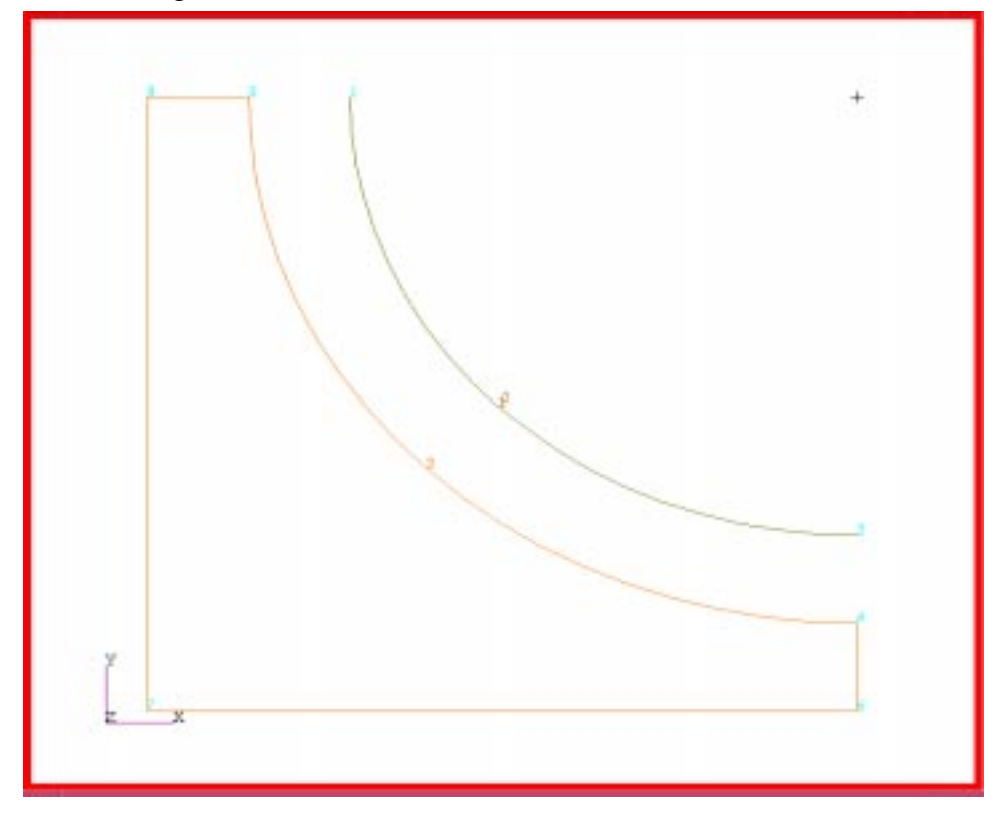

#### **Exercise 16** *A Concentric Tube, Counterflow Heat Exchanger*

3. Mesh the surface with quad4 elements. Use the Paver and a global edge length of 0.006.

Select the **Finite Elements** *Applications Radio Button*. Set the *Action*, *Object*, and *Type* to **Create/Mesh/Surface**. Change the *Global Edge Length* to 0.006 and select Surface 2for inclusion in the *Surface List*.

**Mesh the surfaces**

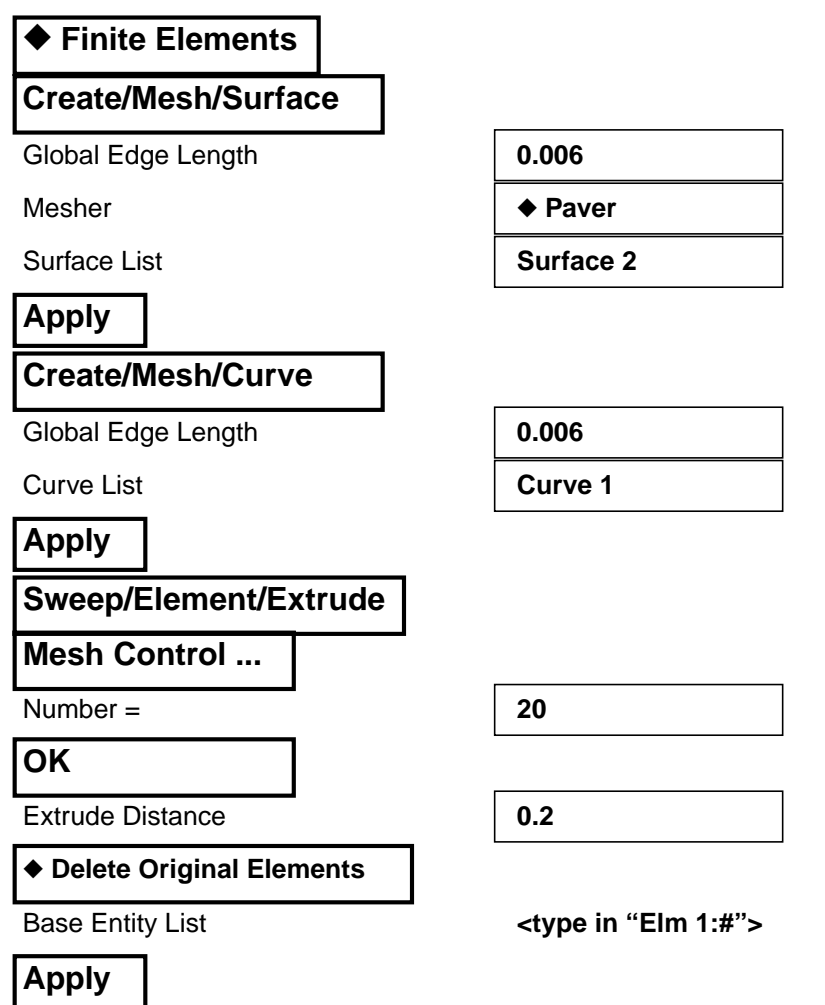

Use the Tool Bar *Hide Label* icon and*Iso 1 View* to get a clearer view of the graphics. Also, increase the size of the nodes by using the Tool Bar *Node Size* icon so the four boundary nodes will be more visible.

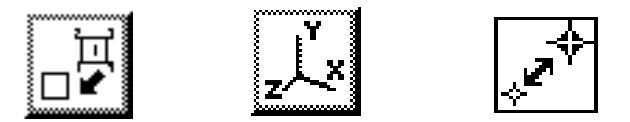

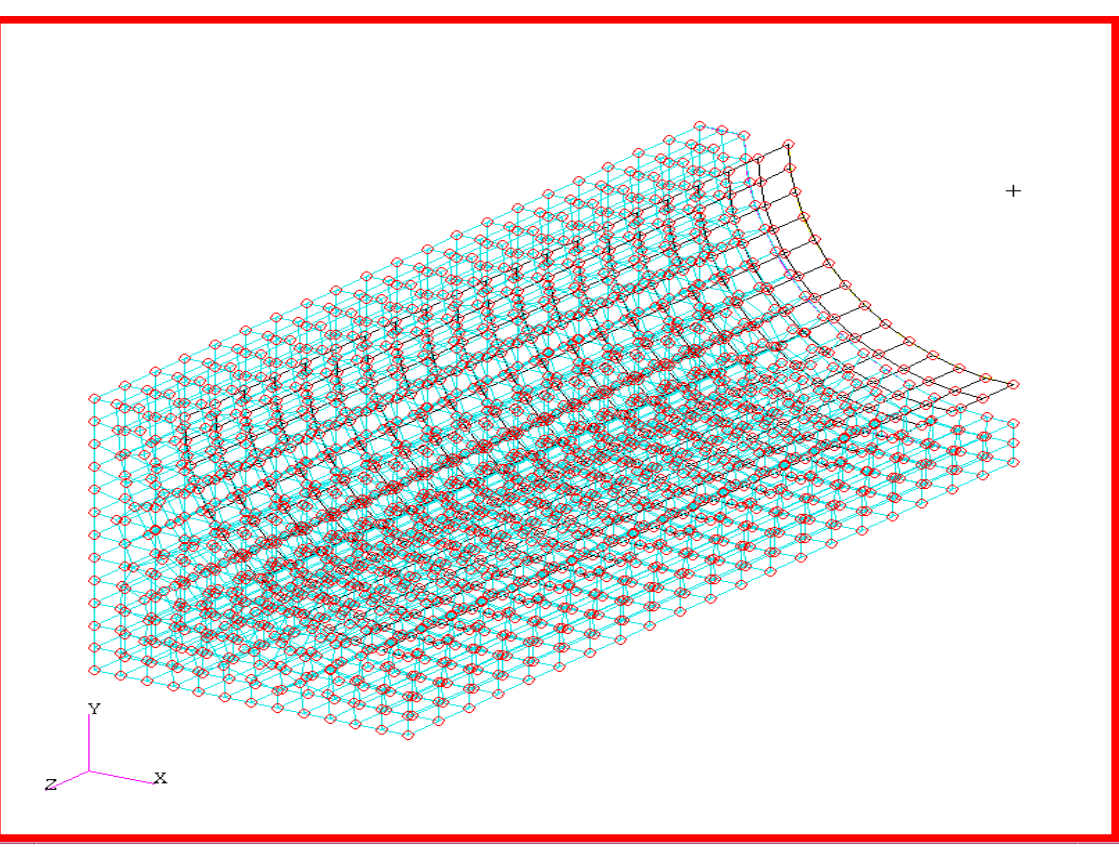

The display should now appear as shown below.

**Create ambient nodes**

4. Create 4 nodes to effect a spatial variation of the convection coefficient magnitude to represent a developing flow.

Using the Finite Elements form, create 4 boundary nodes which are not associated with geometry. The nodes are numbered **9996 to 9999**. Click in the appropriate list boxes to edit the default values and change them to values listed below.

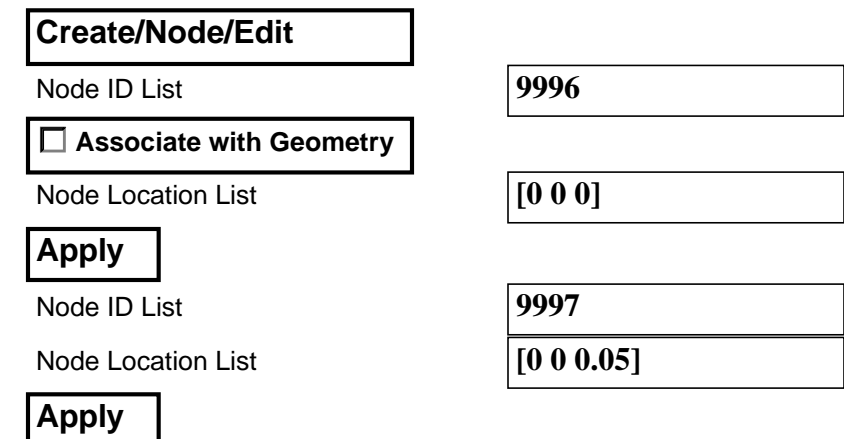

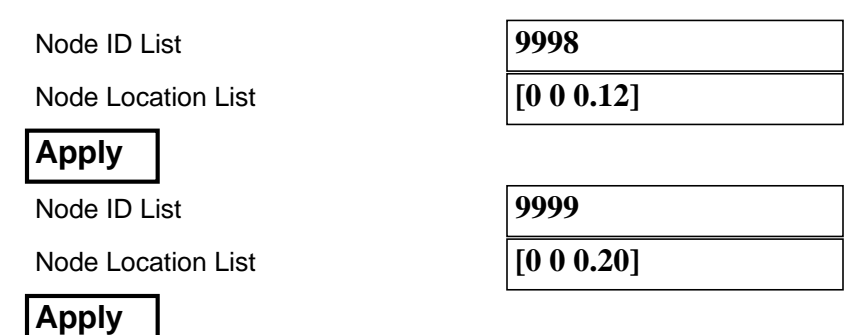

Rotate the display to verify the locations of the new nodes. Using the *Iso 2 View*, the model should appear as shown below.

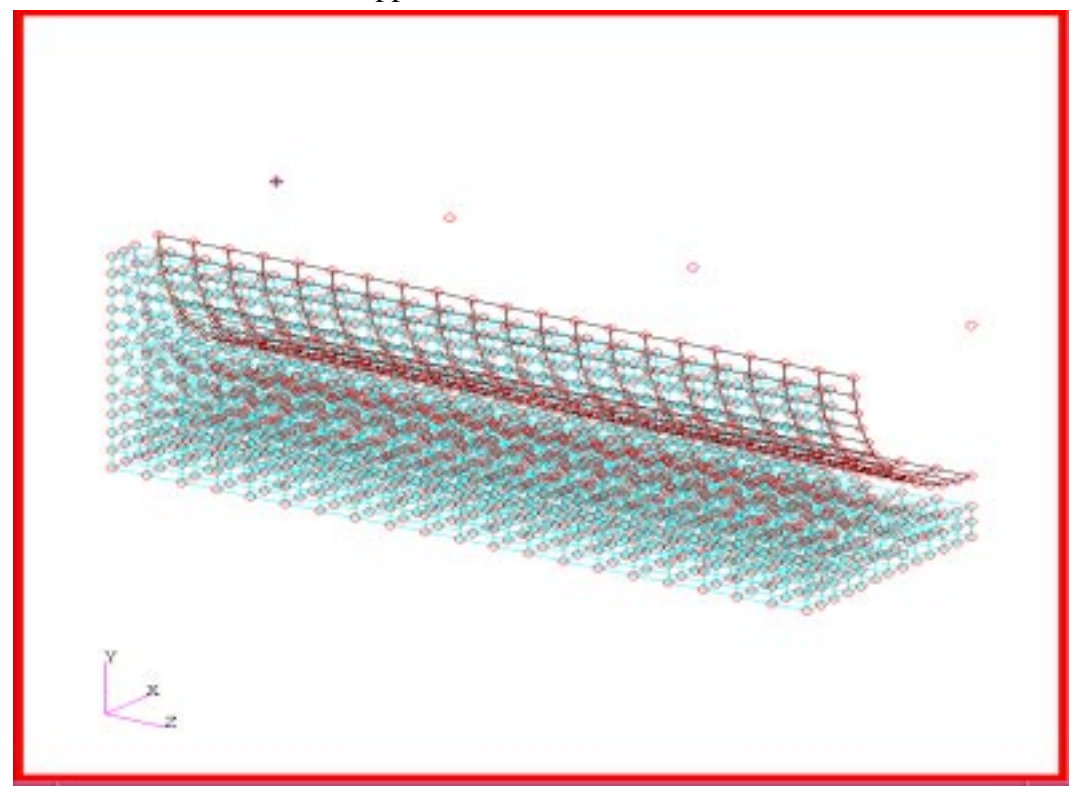

Revert the display back to the *Front View* for the next section.

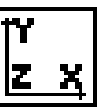

**Apply element properties** 5. Apply two element properties to the elements using the material property MID's **353 and 21**.

In a typical modelling sequence the Materials *Application radio button* would be the next stop to define a material for application in Element Properties. However, MSC/THERMAL includes a Material Properties Database which contains 970 materials with thermal properties already defined. We will use this database to facilitate the analysis.

Select the **Properties** *Applications radio button*. Set the *Action*, *Dimension*, and *Method* to **Create/2D/Shell**. Enter *Property Set Name* **Steel**. Select the *Input Properties...* box. In the <u>Input Properties</u> form, click in the *Material Name* box and enter **353**, and thickness of 0.005m. Select **OK** to close the form. First, select 2D element from the Select Menu Form. Click in the *Select Members* box and drag a rectangle around the model in the viewport. Select **Add** then **Apply** in the Element Properties form to complete the element property definition.

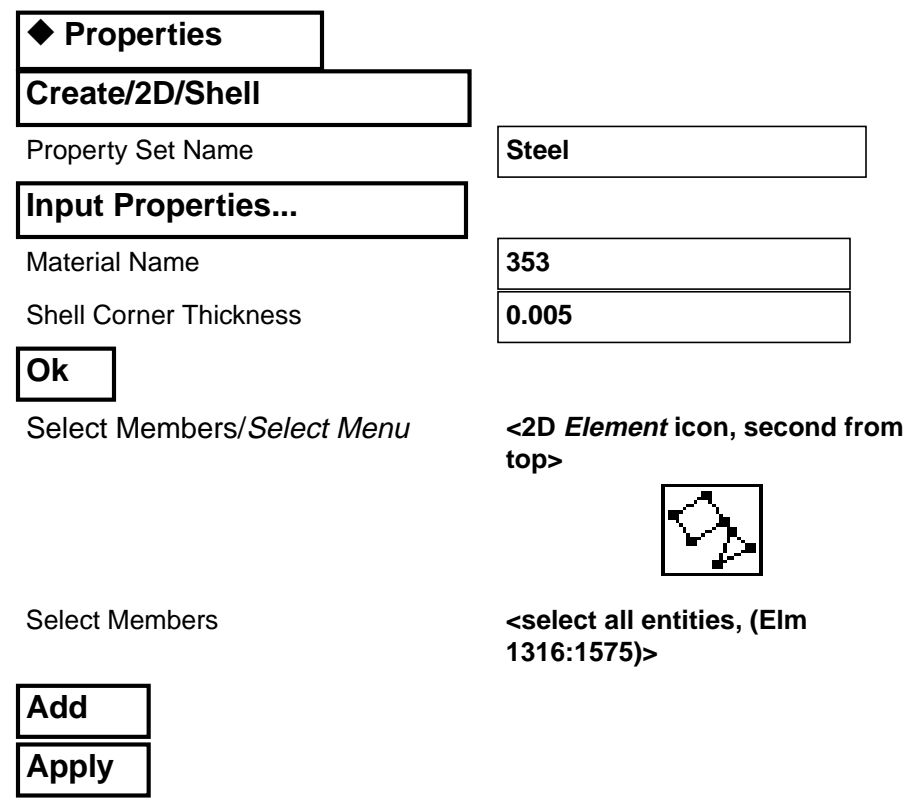

Perform the same steps for outer lead portion, using *Action*, *Dimension*, and*Method* to **Create/3D/Thermal 3D Solid**, **Lead** for the *Property Set Name*, **21** for the *Material Name*.

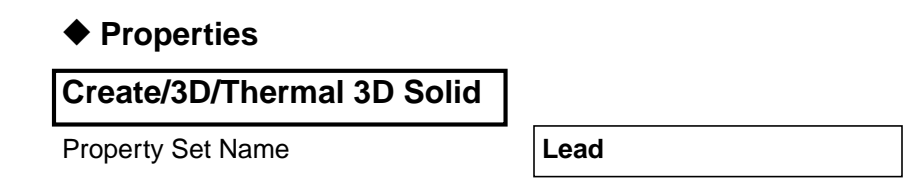

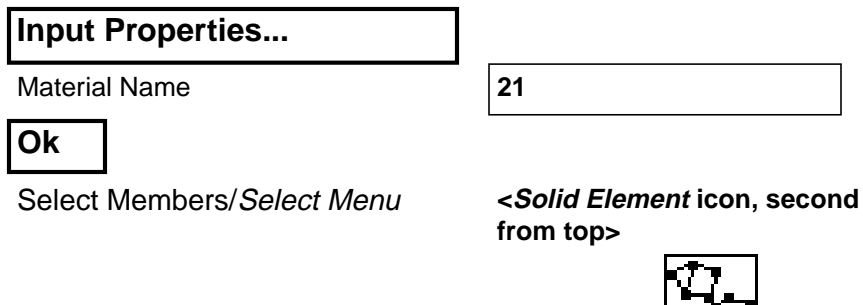

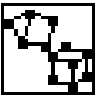

Select Members **and Select all entities, (Elm 76:1315)>**

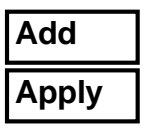

6. **Create/Spatial/PCL Function** to define the variation of the convection coefficient of the reactor coolant flow in the stream direction.

**Create Function**

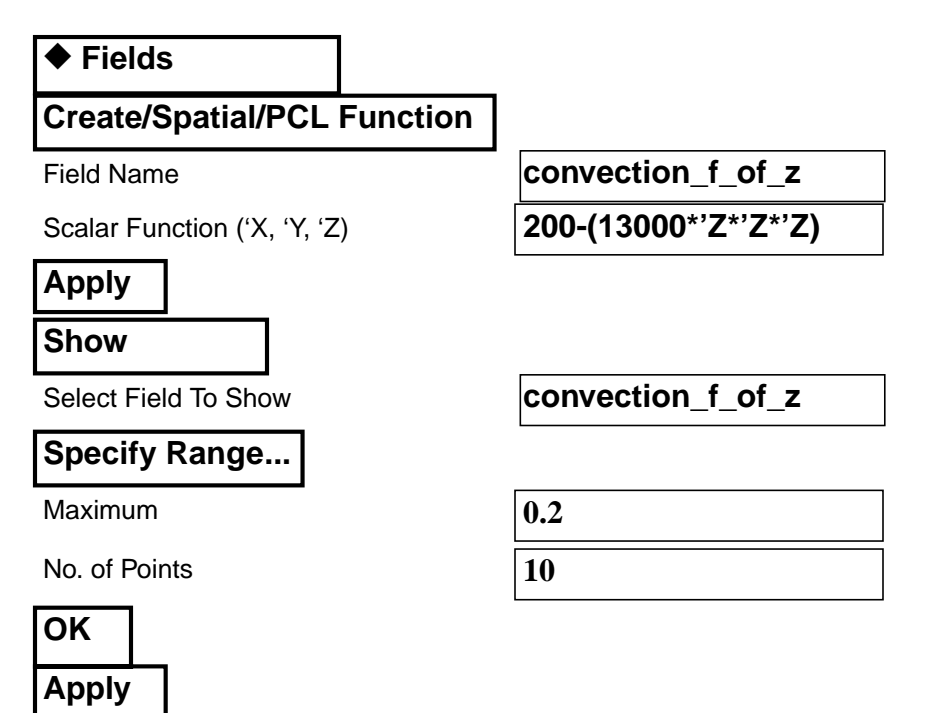

PATRAN 312 Exercises - Version 7.5 **16-11**

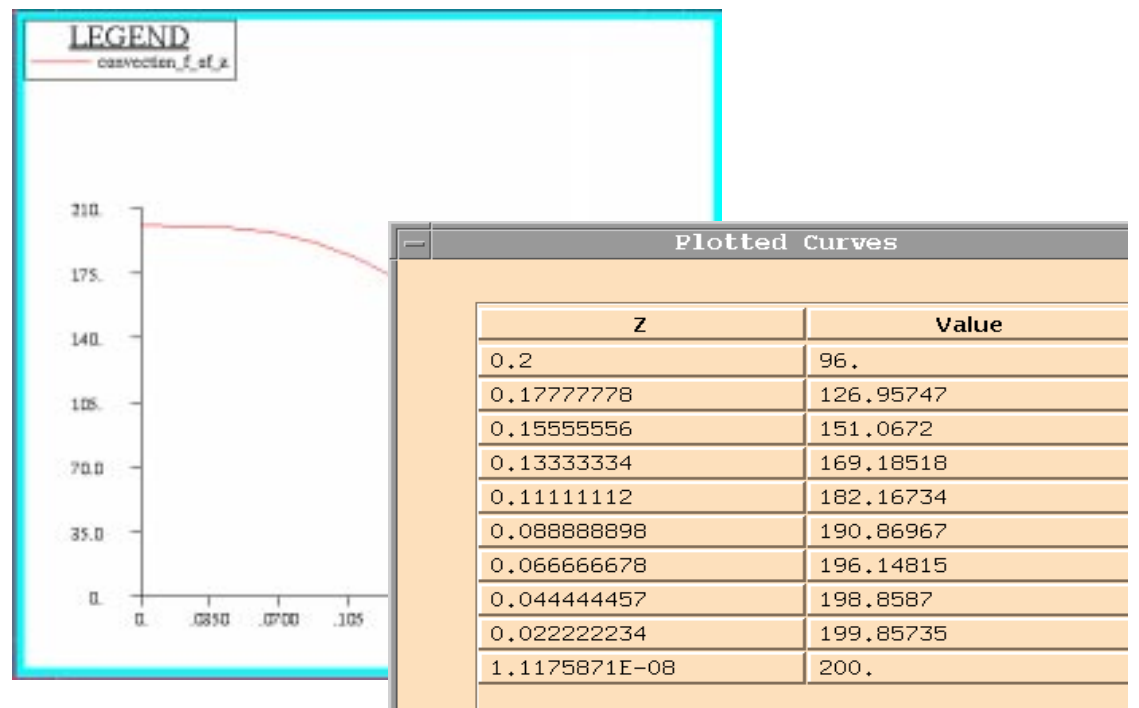

The XY Result Window and Table should appear as shown below.

Close the window and table by clicking on the Unpost Current XYWindow.

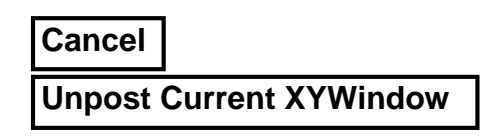

7. Apply a fixed temperature of  $350^{\circ}$ C to the nodes representing gasous coolant.

Begin applying boundary conditions. Select the **Load/BCs** *Applications Radio Button*. Create a fixed **350<sup>o</sup> C** nodal boundary temperature named **interior\_flow**. In the *lnput Data* form define the fixed temperature. In the Select Applications Region form pick **Node 9996 to 9999** located in the upper right corner of the display screen.

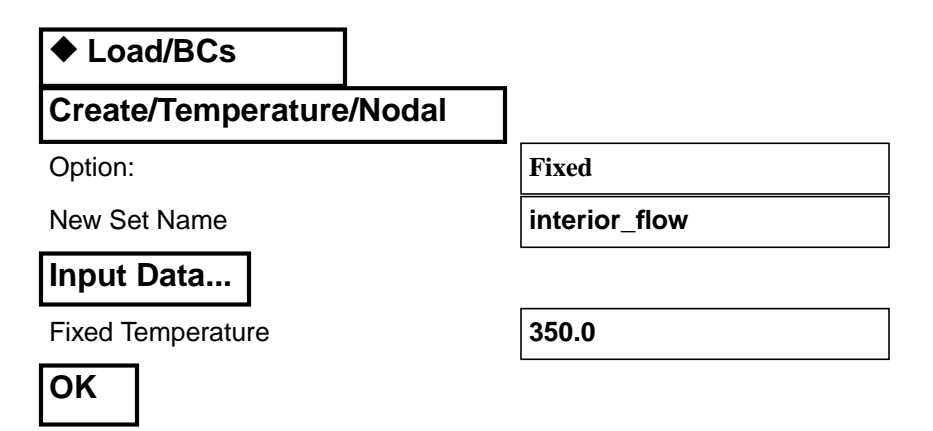

**Apply boundary conditions**

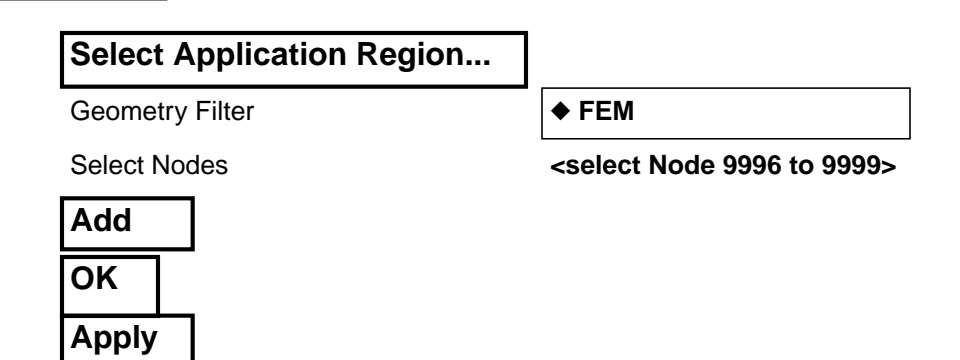

Create a between regions convection flow named **inner\_flow** with the data show as follow.

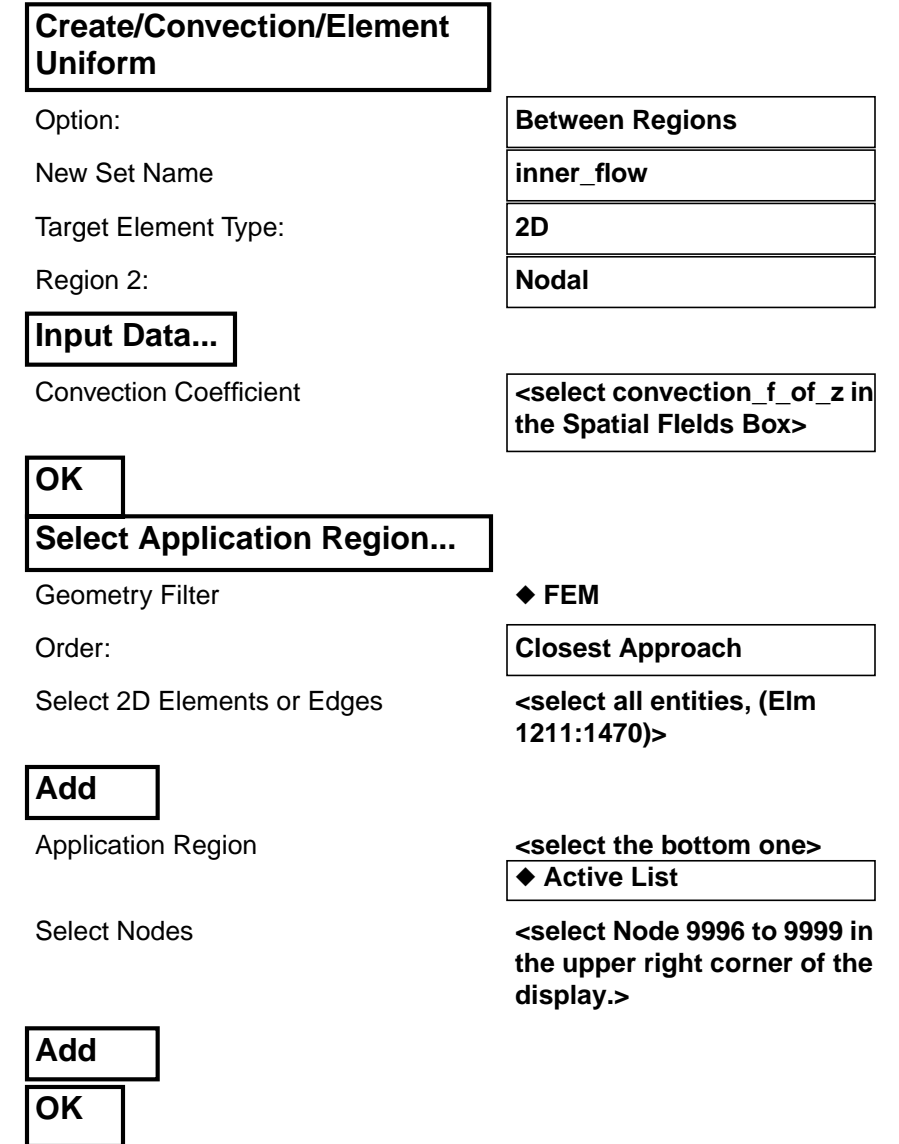

**Apply**

A blue line should verify the newly defined association.

Before creating the next convection condition, make sure that the polygon picking preference is set at Enclose entire entity.

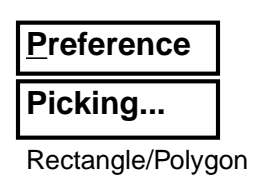

Rectangle/Polygon Picking **↓●Enclose entire entity** 

Now, construct the next Between Regions Convection condition called **outer** flow as follow.

#### **Create/Convection/Element Uniform**

Option: **Between Regions** 

**Close**

New Set Name **butter\_flow** 

Target Element Type: **3D**

Region 2: **2D**

**Input Data...**

Convection Coefficient **3000**

**OK**

#### **Select Application Region...**

Geometry Filter **← FEM** 

Order: **Closest Approach**

Application Region **Application Region <select the top one>** ◆ **Active List**

Select 3D Element Faces **<Use the <CNTL> key and the left mouse button to create a polygon selecting only those lead element which contact the outer fluid flow>**

**Add**

Application Region **by Calculation Contract Contract Contract Contract Application Region** ◆ **Active List**

**1211:1470).>**

Select 2D Elements or Edges **<select all entities, (Elm** 

**Add OK Apply**

The display should now appear as shown below.

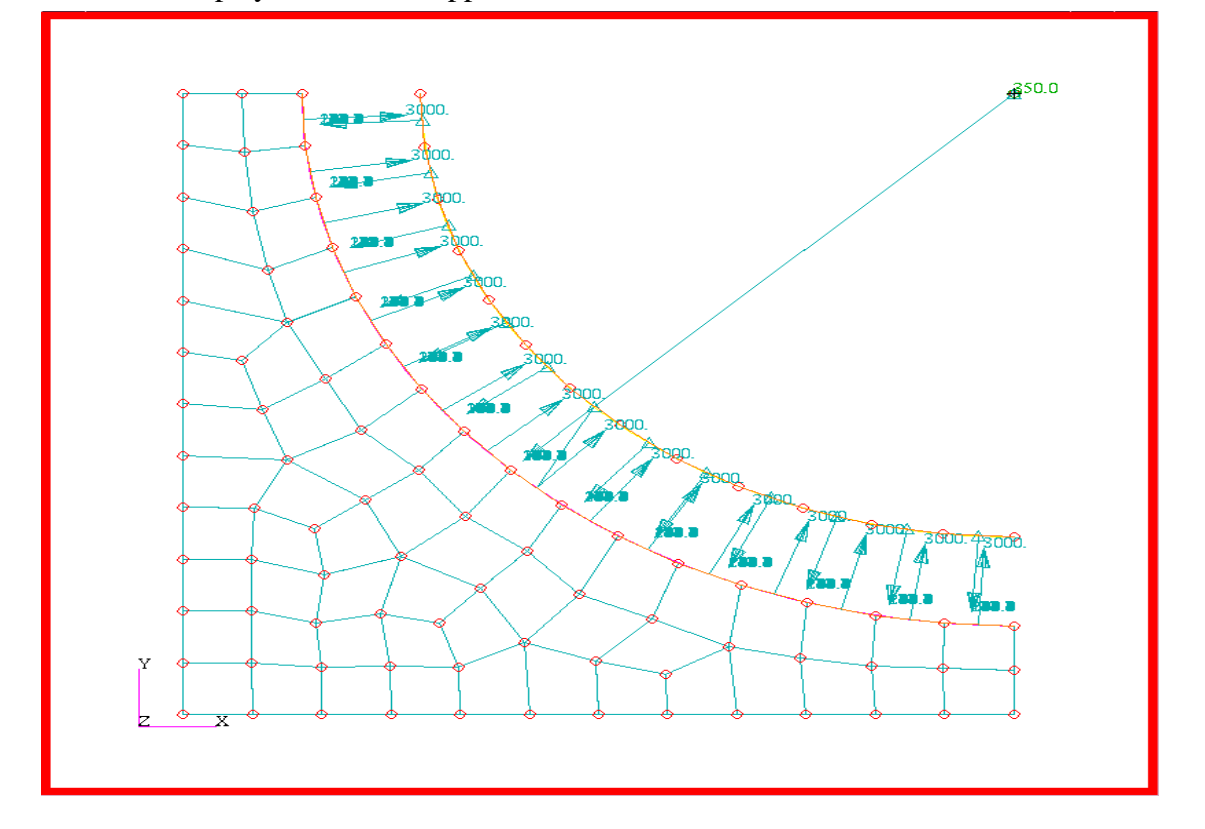

8. Prepare and submit the model for analysis.

Select the **Analysis** *Applications Radio Button* to prepare the analysis. Select the parameter forms reviewing and changing the settings as shown below. The analysis is submitted by selecting **Apply** in the Analysis form.

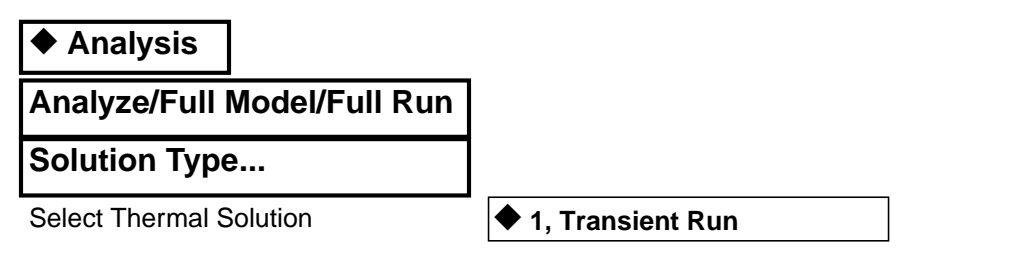

**Prepare and run analysis**

PATRAN 312 Exercises - Version 7.5 **16-15**

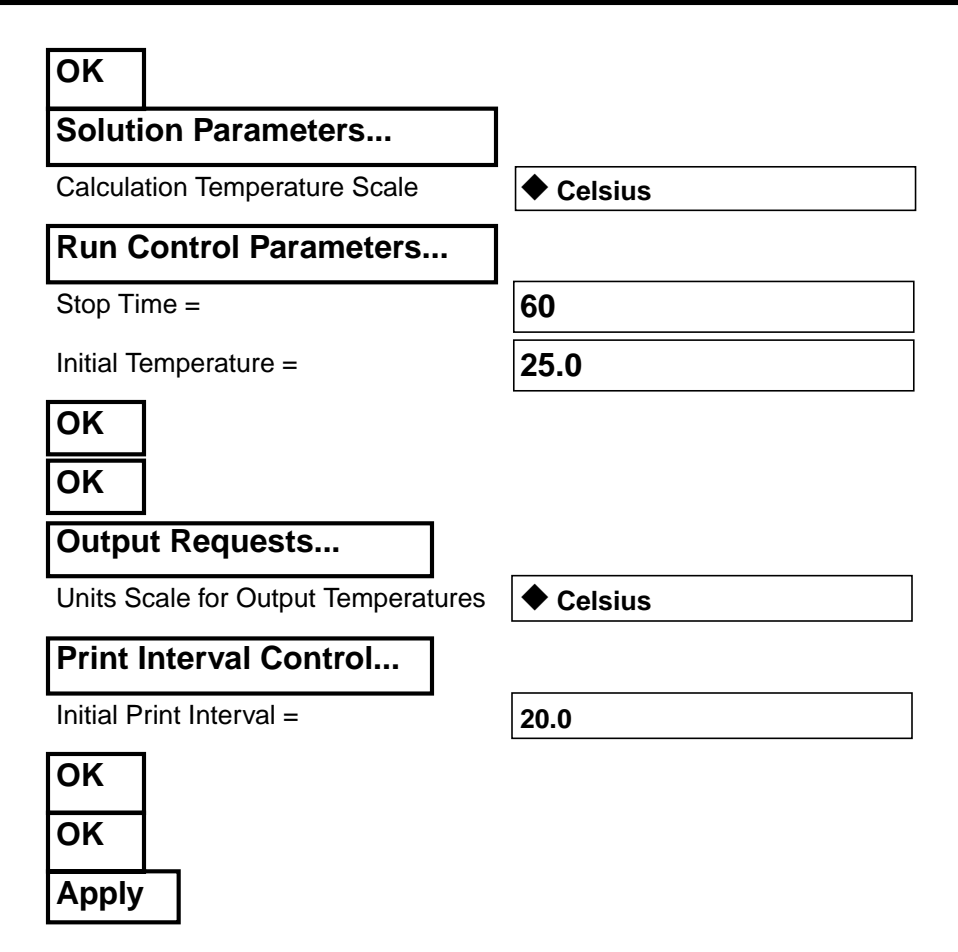

When the *Heartbeat* returns to green open a UNIX shell to monitor the progress of your job. Recall that the tools for monitoring your job are as follows:

- 1) **cd** to change the current directory to the *Job Name* subdirectory,
- 2) **tail f patq.msg.01** to monitor the generation of the input deck,
- 3) **qstat l** to link the status file from each time step together and,
- 4) **qstat c** to monitor the solver progress.

9. Read results file and plot results.

From within MCS/PATRAN the only indication that the analysis has successfully finished is the existence of an **nrX.nrf.01** results file in a subdirectory one level below your working directory.

P3 was initiated from a working directory which contained the **exercise\_16.db** database. Applying the analysis created a new subdirectory with the same name as the *Job Name*; **exercise\_016**/. By using **Read Result** in the Analysis form and Selecting **Results File...** you can filter down to the *Job Name* subdirectory and check for the existence of a results file.

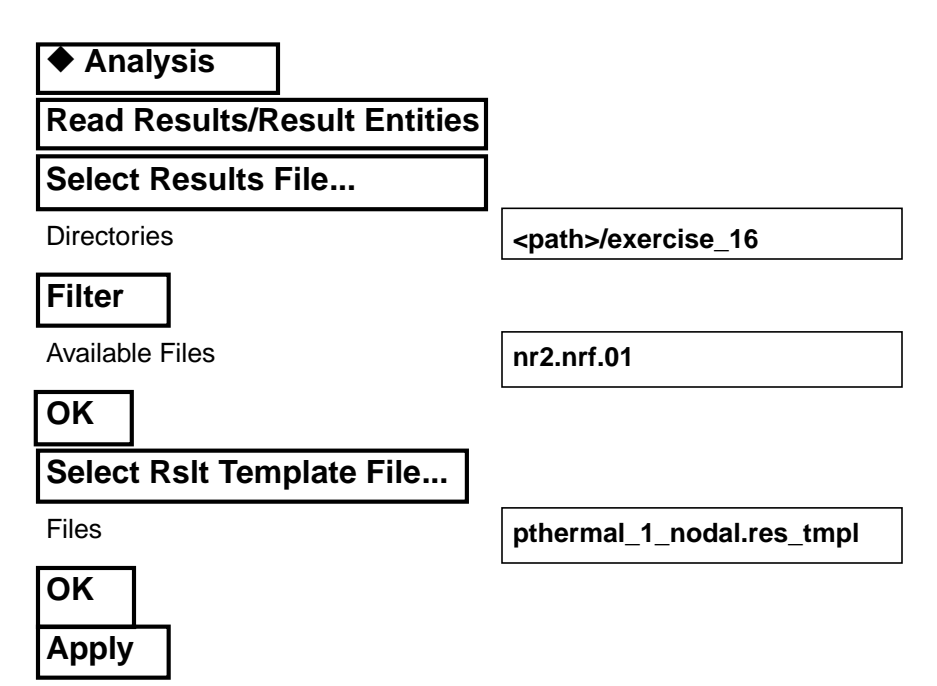

Change the display to the Iso 1 View, reduce the node size, and remove the BC vectors by using the Tool Bar *Iso 1 View, Node Size, Reset graphics,* and then *Refresh graphic* icons.

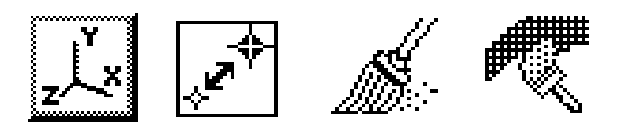

To plot the results to posted FEM use the **Results** *Application radio button*.

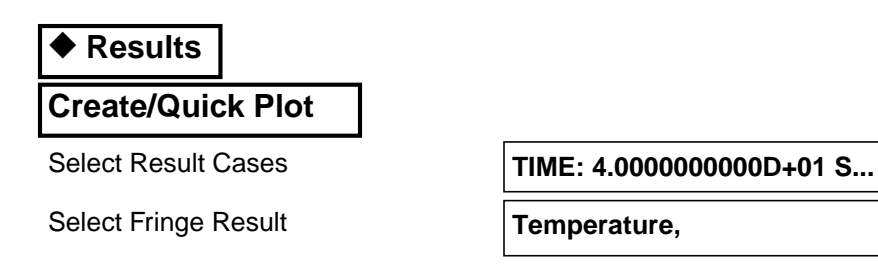

Select the *Fringe Attributes* icon.

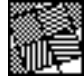

**Display: Element Edges Label Style...** Label Format: Fixed Significant figures  $|4$  <use slider bar> **OK Apply**

The model should now appear as shown on the front panel of this exercise.

10. Quit MSC/PATRAN

**Quit MSC/ Patran**

To stop MSC/PATRAN select **File** on the *Top Menu Bar* and select **Quit** from the drop-down menu.